# **口座振替登録のご案内**

# スマートフォンを利用して、4つのステップで口座振替の登録を行います。

**1.SMS受信設定 → 2.必要情報入力 → 3.申し込み ⾦融機関選択** **4.⾦融機関画⾯で ⼝座振替登録**

## **はじめに**

• 口座振替の概要

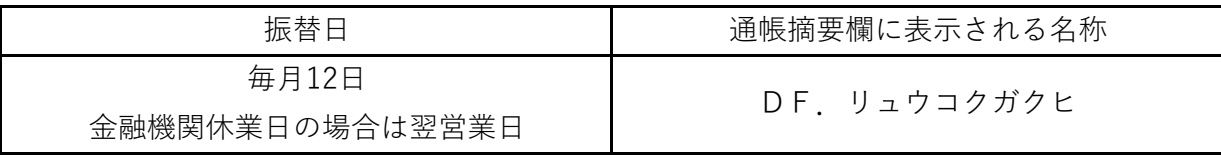

口座振替は、三菱 UFJ ファクター株式会社へ業務委託いたします。

・ ⼝座振替登録のお⼿続きにあたって

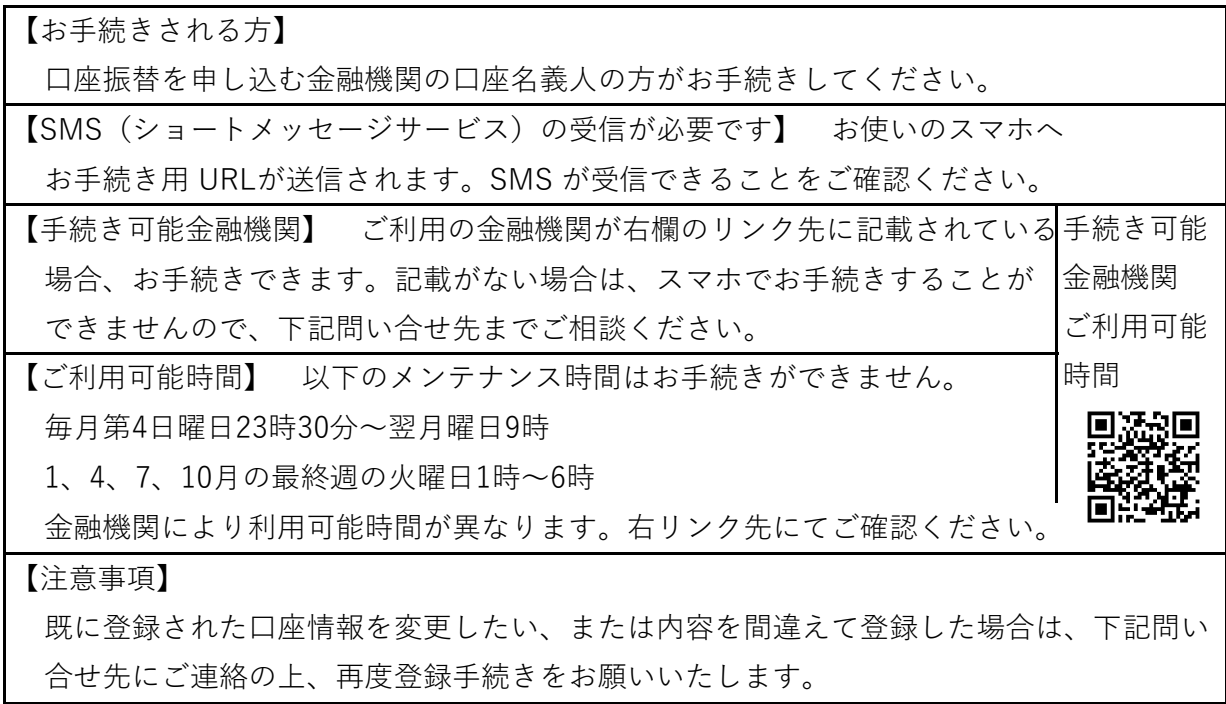

本件に関する問い合せ先

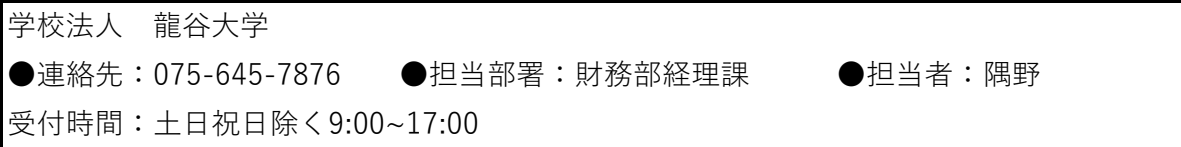

# **1.SMS受信設定**

以下のQRコードをスマホで読取り、SMSを受信する電話番号入力画面を表示します。

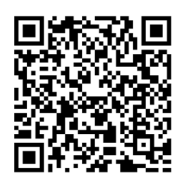

(「QRコード」は株式会社デンソーウェーブの登録商標です。)

**学校法人 龍谷大学**

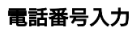

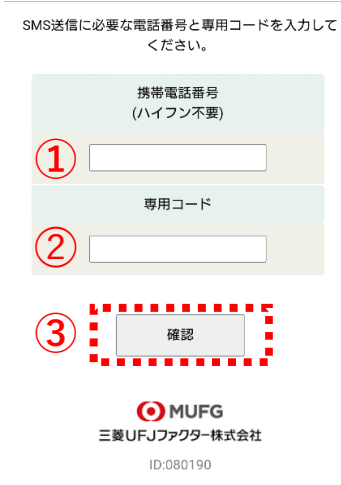

①⼝座名義⼈の携帯電話番号を⼊⼒します。

➁専⽤コード:Ryukokuを⼊⼒します。

③[確認]をタップします。

**学校法人 龍谷大学**

#### 電話番号入力確認

SMSを送信する電話番号をご確認ください。 - smaclains sealance calls vice signals 携帯電話番号 ngoxxxxxxxx SMS送信 **④** 戻る **O**MUFG

三菱UFJファクター株式会社 ID: 080200

④内容確認後、[SMS送信]をタップします。 ⼝座振替登録⽤URLが送信されます。

# **2.必要情報⼊⼒**

スマホに左記内容のSMSが着信します。 http:// $\cdot \cdot \cdot \cdot \cdot \cdot \cdot$ 本文先頭のURLをタップし、ご利用案内画面を 学校法人龍谷大学です。上記URLから口座 変更をお願いします。 確認します。 **ご確認** SMS送信における送信元情報は、下記の送信専⽤番号が表⽰されます。 誤って当該番号に電話をかけても、送信専⽤である旨のメッセージが応答されます。 【送信専⽤番号】 NTTドコモ、KDDI(au)、楽天モバイル 05053584760 ソフトバンク 242143 STEP3 金融機関サイトでのお手続き 各金融機関の案内に従ってお手続きし ー<br>てください。(預金通帳が必要な場合<br>があります) **学校法人 龍谷大学** ・・・・・・。<br>金融機関によっては、最後の完了画面<br>で「収納機関へ戻る」等のボタンが表 示されますので、必ずボタンを押し Web口座振替契約受付サービス ご利用案内 正常に完了しませんので、ご注意 >基本情報入力 ください。 > 入力内容確認  $\ddot{\phantom{0}}$ > 金融機関選択へ移動 STEP4 登録完了 正常に完了しましたら、登録完了画面 が表示されます。 **>** ご利用可能金融機関 · 三菱UFJ銀行  $\rightarrow$ 個人情報のお取扱いについて • みずほ銀行 ・三井住友銀行 - ニハニスストン<br>・りそな銀行/埼玉りそな銀行 ←個人情報のお取扱い 弊社(私ども)は、「ネット口座振替契約 ・auじぶん銀行 <sub>チーは(仏</sub>こっ)は、<br>「受付サービス」のお申込みをいただく際<br>|に、お申込者(口座名義人)よりご提供い ・PayPay銀行<br>・楽天銀行 内容をご確認のうえ、 ただく個人情報につきましては、以下の通 ・住信SBIネット銀行 たた 、<br>|<br>り個人情報の保護に関する法律(平成15年 チェックボックスを ・<br>フニー銀行<br>・セブン銀行 法律第57号)をはじめとする個人情報に関 する法令およびその他の規範を遵守しま ・イオン銀行 す。 タップします。 ・ゆうちょ銀行 佃工桂報の取得も上が利用日め ・地方銀行 ●●●●■人情報のお取扱いについての内容に同意 ・信用金庫 · JAバンク (農業協同組合) →詳細はこちら → 注意事項 1. 必ず、口座名義人ご本人がお手続きし ▶ お手続きの流れ ←注意事項の内容をご ださい。 2 各セッションにおいて、15分操作され 確認のうえ、チェック お申込みから口座登録までの流れ - ニー・・・・・・・・・・・・・・・・・・・・<br>|<br>|3.ブラウザの戻る、進む、再読み込みボ STEP1 基本情報入力 ボックスをタップしま 」。ファッッの戻る、遅も、再読の必みホータンは使用しないでください。必ず画面内<br>タンは使用しないでください。必ず画面内 お申込者情報の入力と表示内容を確認し ます。 す。 全軸機関選択サイトサウト  $\ddot{\phantom{0}}$ ·<br>上意事項の内容に同意する STEP2 金融機関選択 . . . . . . . . . . . . . . . . 金融機関の選択、口座情報を入力しま ÷ [次へ]をタップします。 す。  $\bullet$  wes  $\overline{ }$ 

O MUFG 三菱UFJファクター株式会社

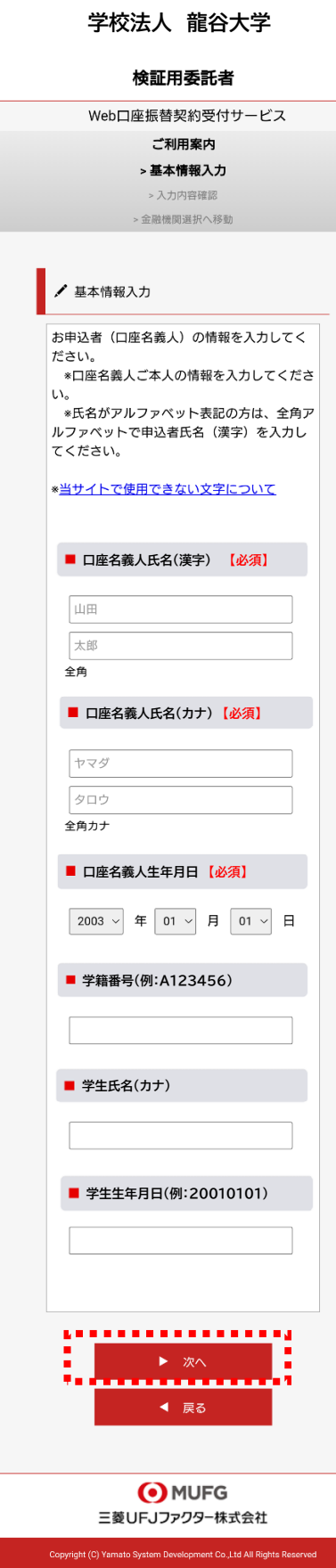

口座振替を申し込む口座名義人のお名前、生年月日を入 ⼒します。

学籍番号を入力します。

学生様の氏名をカタカナで入力します。

学生様の生年月日を2001年1月1日生まれですと、 20010101と⼊⼒します。

[次へ]をタップします。

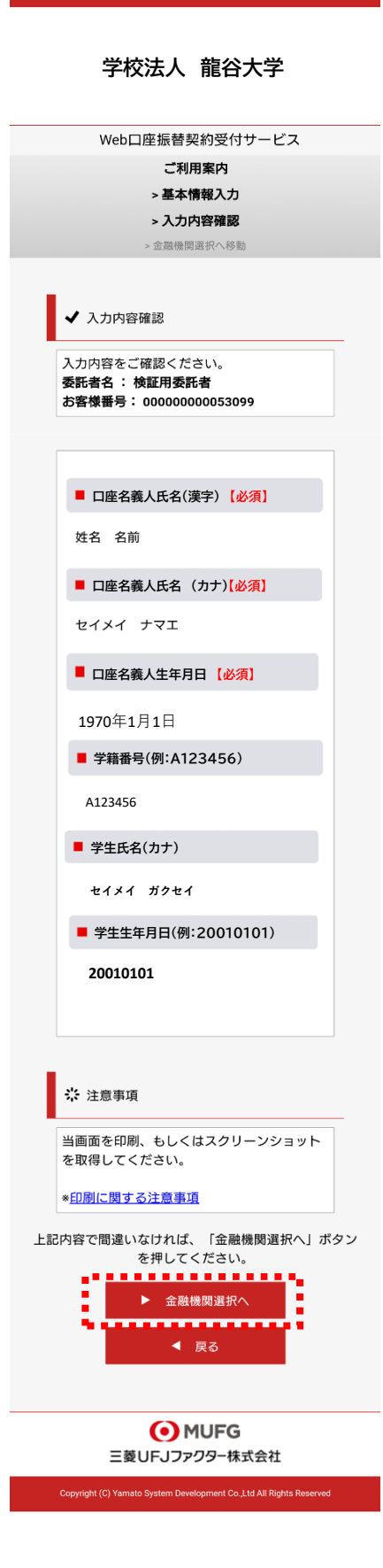

入力内容を確認し、[金融機関選択へ]をタップします。

# **3.申し込み⾦融機関選択**

O MUFG

三菱UFJファクター株式会社

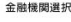

# 金融機関選択 ●●<br>●● お手続きが正常に完了しない場合があります。<br>お手続きが正常に完了しない場合があります。

#### ご利用になる金融機関を選択してください。

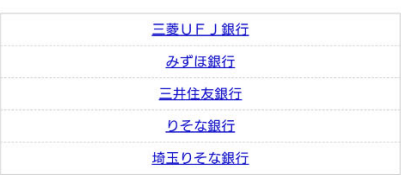

上記以外の金融機関をご利用になる場合、以下よりご利用の金融機関 をお選びください。

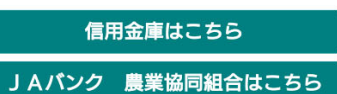

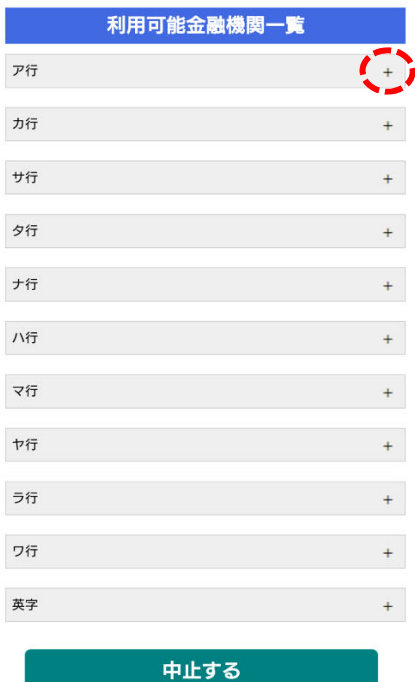

画面に記載のない金融機関は、金融機関名の頭文字 (「+」マーク)から選択します。

金融機関を選択する画面が表示されます。

ファクター(株)の名称が表示されます。

この画面では、口座振替を業務委託している三菱UFJ

口座振替を申し込む金融機関を選択します。

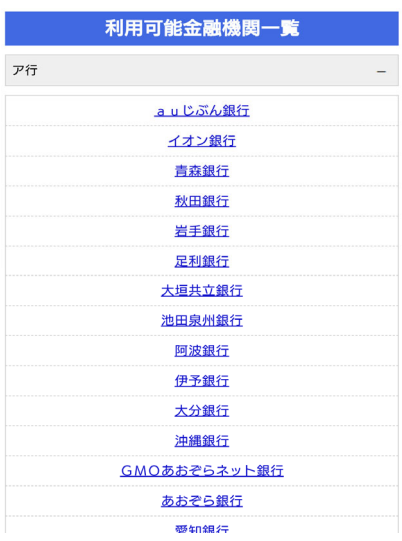

O MUFG 三菱UFJファクター株式会社

**ご注意(以下の⾦融機関は、事前にご確認ください)**

### **【みずほ銀⾏】**

口座振替を申し込むためには「みずほダイレクト」のご契約が必要です。

### **【ゆうちょ銀⾏】**

ゆうちょ銀⾏画⾯では、次の情報が必要となりますので、事前にキャッシュカードあるいは 通帳等でご確認ください。

口座記号・番号、生年月日、キャッシュカード暗証番号、ゆうちょ口座に登録している 電話番号

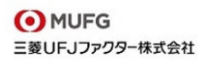

#### 金融機関選択

## 口座情報入力

●●●<br>■■ お手続きが正常に完了しない場合があります。<br>お手続きが正常に完了しない場合があります。

お引落口座の情報を入力し、『次へ』ボタンを押してください。以下 の入力項目については、キャッシュカードまたは通帳をご参照くださ  $U_{\alpha}$ 

全融機関文

三菱UFJ銀行 支店番号 例)001 預金種別

口座番号

例)1234567

口座名義人

セイ 例)コウザ  $\times$ 

例)タロウ

次ページで入力内容をご確認後、 次ページ、<br>三菱UFJ銀行サイトに遷移します。<br>画面指示に従ってお手続きをお願いいたします。

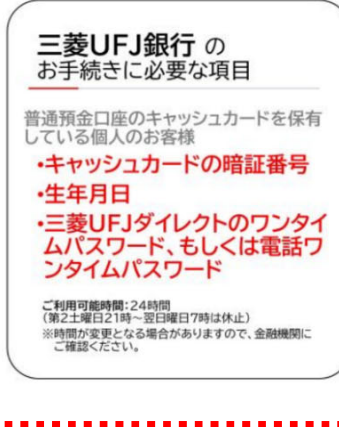

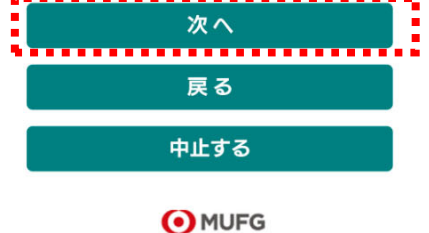

三菱UFJファクター株式会社

口座振替を申し込む金融機関の口座情報を入力します。 入力項目は、金融機関によって異なります。

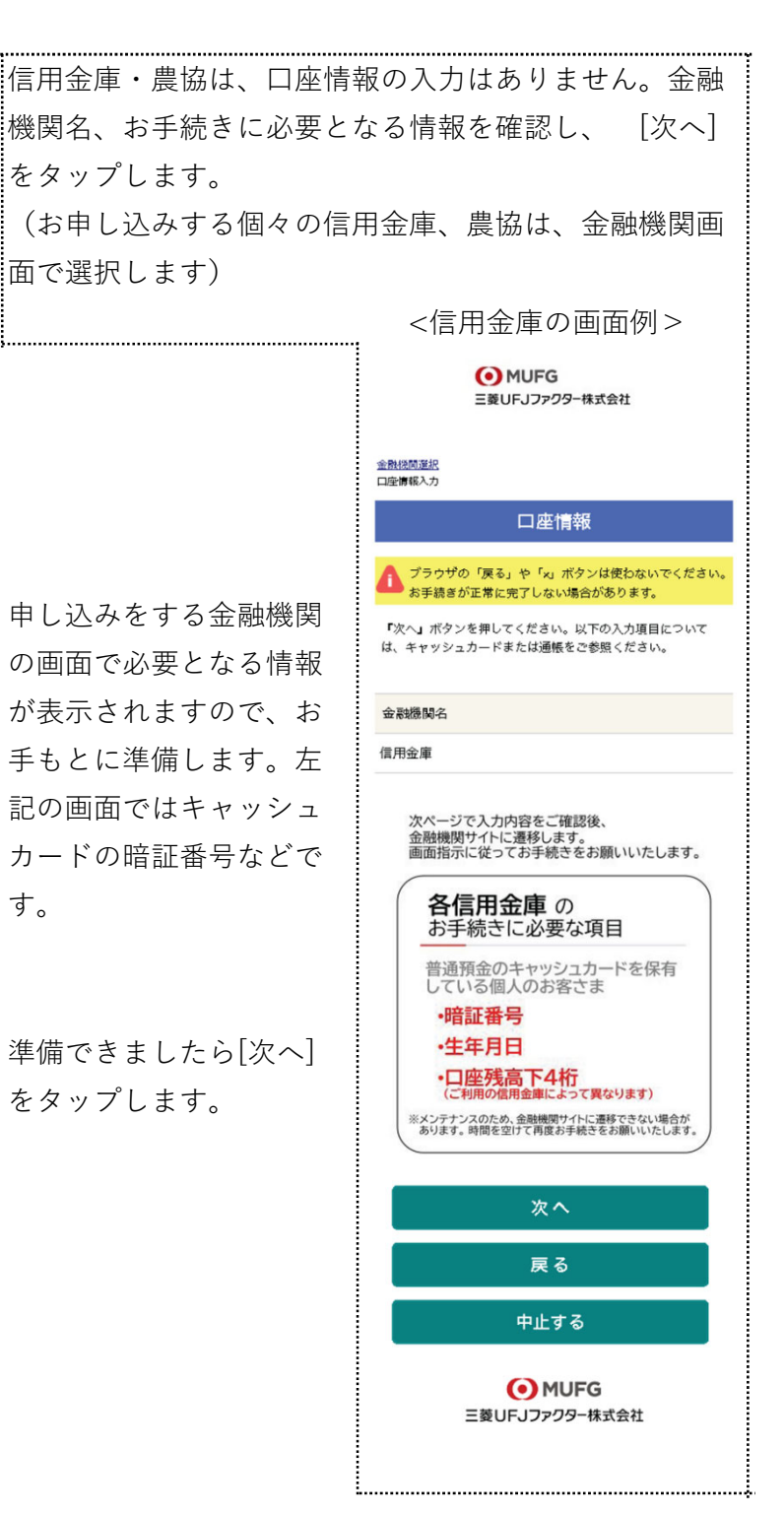

#### **O**MUFG 三菱UFJファクター株式会社

金融機関選択<br>口座情報入力<br>金融機関遷移 金融機関でお手続きを進めてください 各金融機関のお申し込みページでは、「通知」「送信」「収納」を最ものは、このようなど最終ページに表示されるボタンを必ず押し下してください。お手続きが正常に完了しない場合があります。

以下の内容でよろしければ、『金融機関へ』ポタンを押して、金融機<br>関のお申込画面に進んでください。

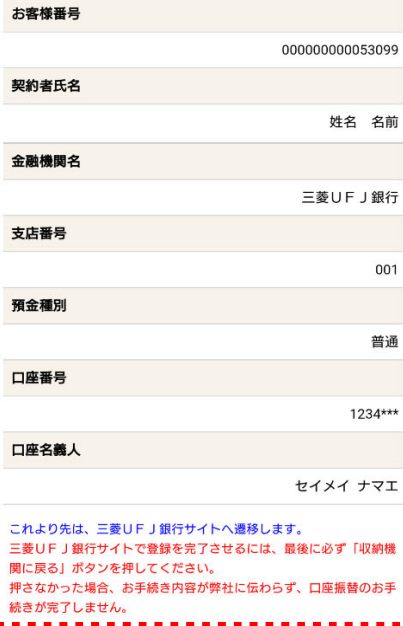

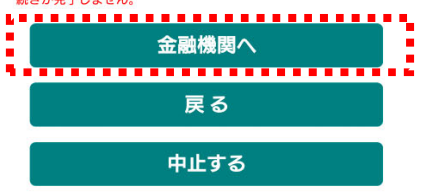

**O**MUFG 三菱UFJファクター株式会社 入力内容を確認し、[金融機関へ]をタップします。

# **4.⾦融機関画⾯で⼝座振替登録**

口座振替を申し込む金融機関画面に遷移しますので、画面に沿ってお手続きしてください。 ⼝座名義⼈ご本⼈を認証するためキャッシュカードの暗証番号など、⾦融機関がご本⼈の認 ■証に必要な情報の入力が表示されますので、お間違いないようお手続きください。

(金融機関毎に手続きが異なります)。操作方法、内容等でのご不明点は、お申し込みの金 融機関にお問い合せください。

■お問い合せの際は、「インターネットを利用した口座振替登録についての確認」として、お **問い合せいただくとスムーズです。**

#### **重要**

お申し込みの金融機関画面では、最終画面に表示されているボタンは必ず押してくださ い。

「収納機関に戻る」「通知」「送信」「ログアウト」等、⾦融機関によりボタンの名称 は異なりますが、これらのボタンを押さずに「×」印などをタップしてブラウザを閉じ た場合、口座振替登録が正常に完了しませんのでご注意ください。

#### **学校法人 龍谷大学**

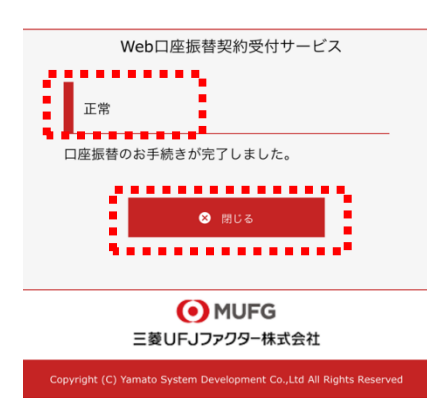

以上で、口座振替登録手続きは完了です。 [閉じる]をタップします。 お申し込みの金融機関画面での手続きが正常完了すると 左記画面のように「正常」と表示されます。

お手続き、ありがとうございました。 メールやSMSでの完了連絡はいたしません。

### **ご確認**

操作の途中で中断した場合や、「×」印をタップするなどでブラウザを閉じたために、上記 の受付完了画面が表示されなかった場合は、受信済SMSのURLから、再度お手続きしてくだ さい。

URLは、「電話番号入力確認画面」の[SMS送信]をタップした時間から72時間ご利用いただ けます。

URLをタップしてもリンクが開かない場合は、最初のステップ「1.SMS受信設定」よりお 手続きしてください(口座振替の登録を複数回実施されても、複数回の口座振替が行われる ことはありません)。